**Федеральное государственное автономное образовательное учреждение высшего профессионального образования «Казанский (Приволжский) федеральный университет»**

Департамент информатизации и связи

Информационно-аналитическая система «Электронный университет»

# Руководство пользователя

по работе в корпоративной сети университета

#### **Оглавление**

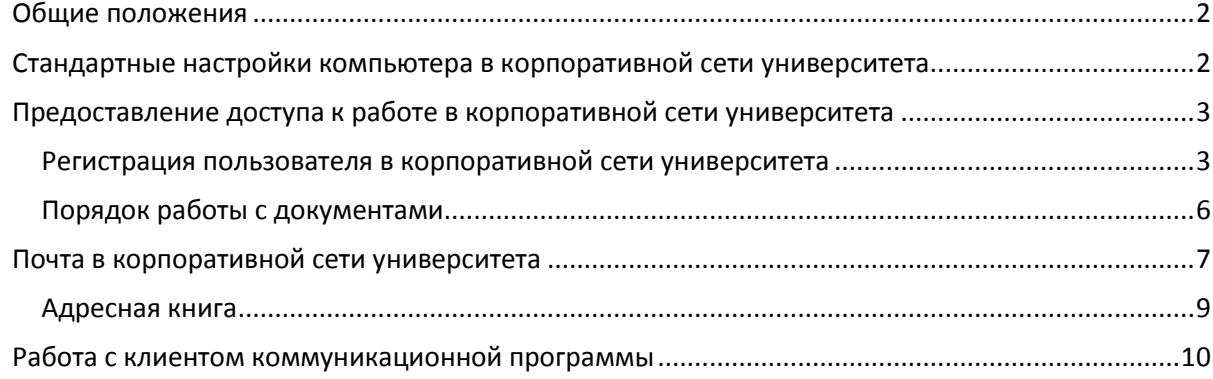

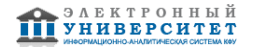

<span id="page-2-0"></span>Руководство пользователя по работе в корпоративной сети университета предназначено для всех уровней пользователей. Данное руководство регулирует порядок доступа пользователей к корпоративной сети университета, организованной на основе службы каталогов Microsoft Active Directory. Служба каталогов предназначена для администрирования прав доступа отдельных пользователей или групп пользователей к техническим ресурсам и программному обеспечению университета. Также данное руководство определяет правила работы с информационными сервисами, обеспечивающими защиту, хранение, передачу информации.

# **Стандартные настройки компьютера в корпоративной сети университета**

<span id="page-2-1"></span>При добавлении нового компьютера, с подключенным к нему периферийным оборудованием, к корпоративной сети университета, он автоматически получает настройки, соответствующие принятым корпоративным стандартам с предоставлением защищенного от вредоносного программного обеспечения выходом в интернет.

Стандартный набор программного обеспечения, устанавливаемый на новые компьютеры:

- Microsoft Windows 7 Professional 64 bit;
- Microsoft Office 2010 Professional 64 bit;
- Антивирус Касперского с настроенным заданием для проверки компьютера на вирусы 1 раз в неделю;
- Adobe Reader X;
- $\bullet$  7zip:
- Total Commander;
- K-lite codec pack;
- Adobe Flash player;
- Gimp;
- Mozilla Firefox;
- Microsoft Lync;
- Microsoft System Center 2012 client

При необходимости установки на персональный компьютер программного средства, не входящего в стандартный перечень, необходимо оформить заявку на предоставление IT-услуг либо в ИАС «Электронный университет» (далее ИАС ЭУ) в разделе «Мой кабинет», иконка «Заявки на IT-услуги», либо на сайт[е Департамента информатизации и связи](http://dis.kpfu.ru/).

В корпоративной сети университета для пользователей действуют следующие параметры:

- Настроен автоматический старт Internet Explorer с веб страницей университета;
- Запрещен доступ к сетевым настройкам;
- Запрещено удаление и установка программ.

При необходимости изменения параметров рабочего места необходимо оформить заявку.

## Регистрация пользователя в корпоративной сети университета

<span id="page-3-1"></span><span id="page-3-0"></span>При приеме на работу нового сотрудника данные по нему из отдела кадров автоматически передаются в диспетчерскую службу. На основании этих данных и данных регистрационной карточки диспетчерская служба формирует для сотрудника учетную запись, содержащую логин и пароль. Для заполнения регистрационной карточки [и получения учетных данных необходимо](http://kpfu.ru/docs/F122166274/reg-kart-2012.pdf) подойти в диспетчерскую службу ДИС по адресу ул. Профессора Нужина, д. 1/37 (напротив «Уникса»), комната 216 (также ее можно скачать по ссылке ["Регистрационная карточка"](http://kpfu.ru/portal/ias_utils.file_download?p_table_id=4&p_file=F701191195/Registracionnaya.kartochka.abonenta.pdf)). При себе нужно иметь документ удостоверяющий личность сотрудника.

Если сотрудник обращается от имени другого лица, то необходимо также предоставить письменную доверенность от этого лица на получение его персональных учётных данных.

При необходимости создания учетной записи в срочном порядке, если сведения из отдела кадров еще не поступили, необходимо подать [письменную заявку стандартной формы](http://kpfu.ru/portal/docs/F2055320251/FORMA_ZAJAVKI.pdf) в диспетчерскую службу за подписью руководителя подразделения.

К учетным данным относятся следующие сведения:

 Логин и пароль для доступа к корпоративной сети университета и электронной почте. При желании пароль для доступа можно сменить двумя способами:

1. После входа в систему под своей доменной учетной записью, нажать комбинацию клавиш Ctrl+Alt+Del. В открывшемся окне выбрать ссылку «Сменить пароль».

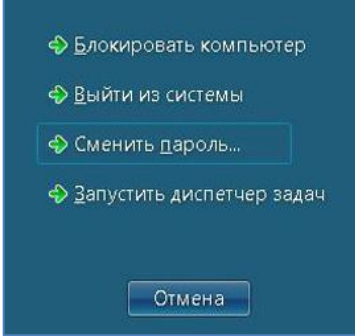

На экране появятся поля для смены пароля.

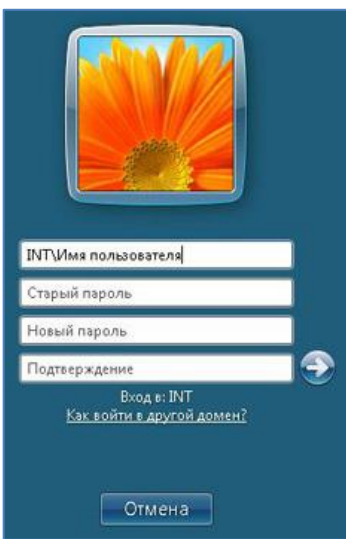

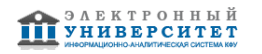

2. После доступа к почтовому ящику через WEB-интерфейс ( ex.kpfu.ru) почтовой системы Outlook Web App нажать на ссылку «Параметры».

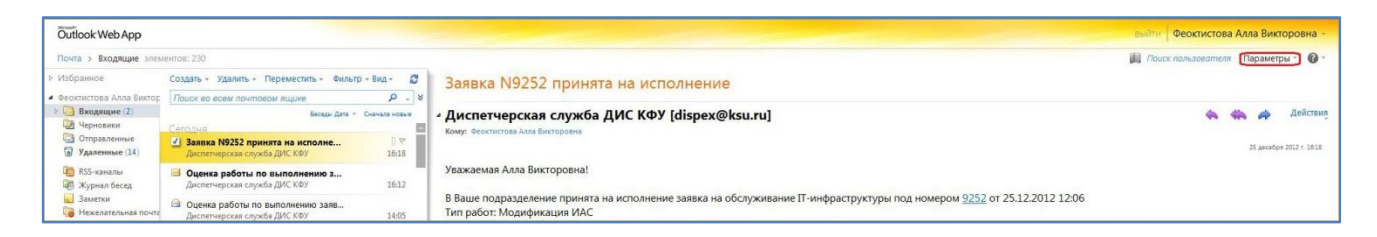

В открывшемся окне выбрать пункт «Сменить пароль».

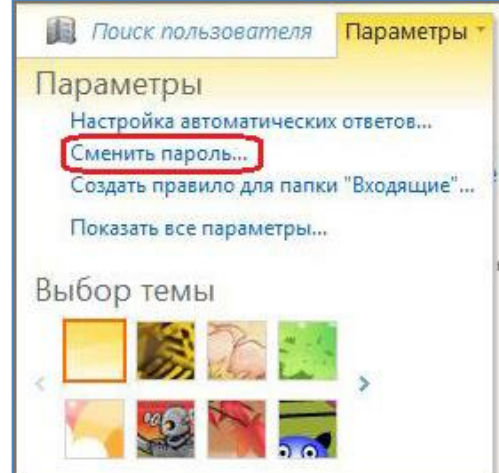

На экране появятся поля для смены пароля.

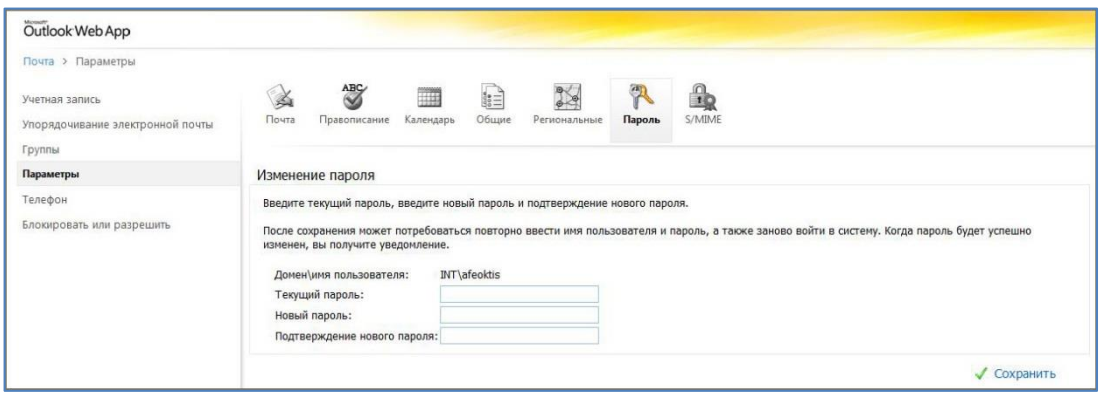

**Внимание**: Пароль для входа в учетную запись Active Directory и почтовый ящик единый. Пароль должен состоять не менее чем из 8 символов с использованием латинских букв разного регистра и цифр.

 Логин и пароль для доступа к Электронному Университету. Каждые полгода приходит запрос на смену пароля. При желании пользователь может сменить пароль в личном кабинете, выбрав ссылку «Еще» -> «Настройка учетной записи».

Принят корпоративный стандарт для создания учетных данных пользователя.

Логин для доступа к корпоративной сети состоит из инициалов и фамилии пользователя с использованием латинских букв.

**Пример:** Иван Васильевич Петров – IVPetrov

Руководство пользователя по работе в корпоративной сети университета **19 метали в 19 метер се назавателя по работе** в корпоративной сети университета **19 метали в 19 метали в 19 метали в 19 метали в 1** 

Пароль состоит из 8 символов, с использованием латинских букв разных регистров и цифр.

К корпоративной сети университета могут быть подключены как новые компьютеры со стандартным программным обеспечением, так и старые компьютеры под управлением разных операционных систем компании Microsoft. Последовательность входа в корпоративную сеть университета зависит от управляющей операционной системы компьютера:

- 1. Первоначальный вход в корпоративную сеть университета с компьютеров под управлением Windows Vista и Windows 7.
- Нажмите клавиши CTRL + ALT + DELETE. Появится экран входа в систему ([Рисунок](#page-5-0) 1);
- Если система предложит логин другого пользователя, нажмите кнопку Other User (другой пользователь);
- В поле User name введите имя корпоративной сети университета и свой логин для доступа к корпоративной сети университета, в формате:

имя корпоративной сети университета\логин

## **Пример:** int\ivpetrov

 В поле Password введите свой пароль для доступа к корпоративной сети университета (пароль, полученный при регистрации), после чего щелкните стрелку или нажмите клавишу ВВОД

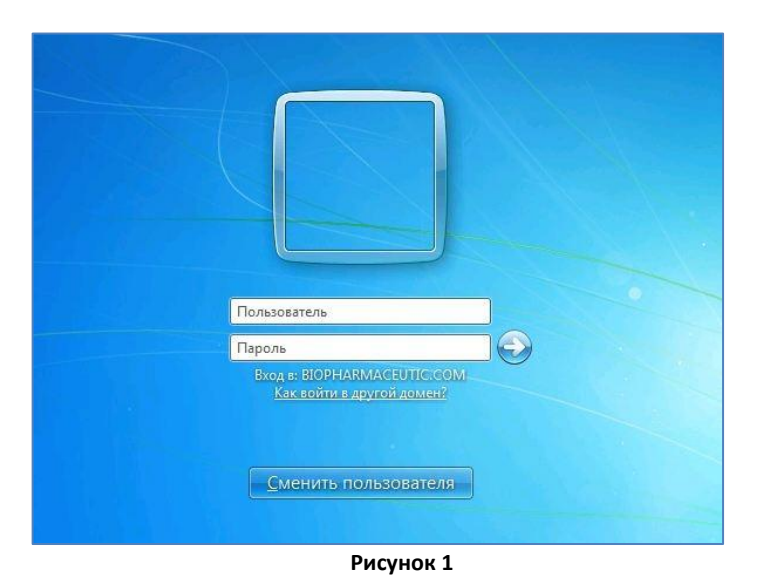

- <span id="page-5-0"></span>2. Первоначальный вход в корпоративную сеть университета с компьютеров под управлением Windows XP, Windows 2000
- Нажмите клавиши CTRL + ALT + DELETE. Появится диалоговое окно Log On to Windows вход в Windows ([Рисунок](#page-6-1) 2). Если оно не появилось, нажмите кнопку Options (параметры);
- В выпадающем списке Log on to (вход в) выберите имя корпоративной сети университета INT;
- Введите свой логин для доступа к корпоративной сети университета;
- В поле Password введите свой пароль для доступа к корпоративной сети университета и нажмите клавишу ВВОД.

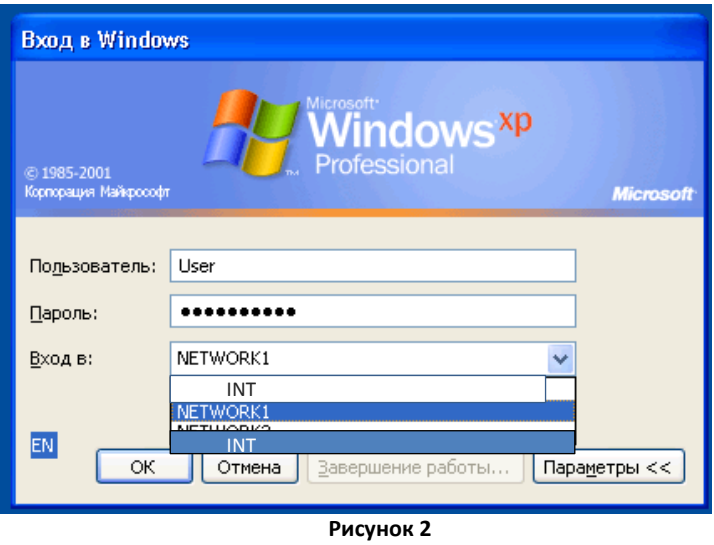

<span id="page-6-1"></span><span id="page-6-0"></span>Для следующих входов в Windows нет необходимости вновь набирать имя пользователя, оно сохранится, а вводить только пароль.

# Порядок работы с документами

Для хранения документов внутреннего пользования и обмена файлами созданы сетевые папки внутри каждого подразделения.

Сетевая папка подключается автоматически и доступна через:

Пуск ([Рисунок](#page-6-2) 3) –> Компьютер –> Наименование подразделения (\\Server-fs\упр.под\$)(диск N:)

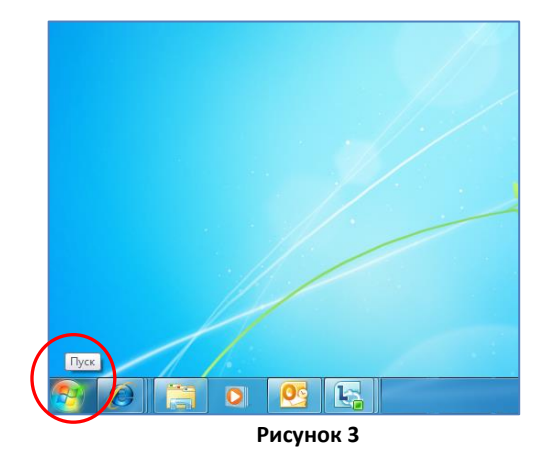

<span id="page-6-2"></span>Структура папок для подразделения имеет следующий вид [\(Рисунок](#page-6-3) 4)

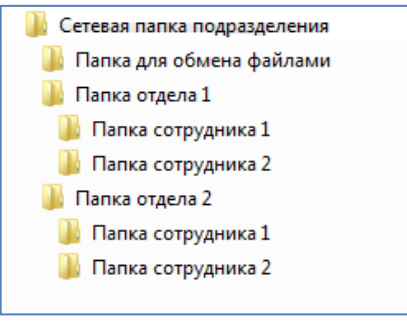

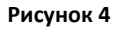

<span id="page-6-3"></span>Сетевые папки делятся на:

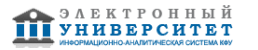

- Папка для обмена файлами. Эта папка доступна сотрудникам всего подразделения для обмена файлами с правами на их изменения. Нормативный срок хранения документов в этой папке составляет 7 дней. По истечении этого срока документ из папки удаляется.
- Папка отделов подразделения. Эта папка делится на папки сотрудников отдела. Информацию в папке сотрудника отдела имеет право корректировать только ее владелец, а остальные сотрудники отдела имеют право только на просмотр размещенной в ней информации.

В целях регулирования использования дискового пространства на сервере, объем выделенного дискового пространства для каждой папки составляет 500 Mb.

Учитывая особенности работы, объем дискового пространства может быть увеличен по заявке пользователя.

<span id="page-7-0"></span>Для удобства пользователей, которым требуется иметь доступ к данным, находящимся в папке «Мои документы», но работающим за разными компьютерами, по заявке настраивается перемещаемый профиль или перенаправление папок.

# **Почта в корпоративной сети университета**

В целях оперативного обмена информацией всем пользователям корпоративной сети созданы почтовые ящики в домене kpfu.ru.

**Пример:** Ivan.Petrov@kpfu.ru

По заявке пользователя может быть создан личный алиас.

По корпоративному стандарту электронная почта на компьютерах университета настраивается с использованием почтового клиента Microsoft Outlook входящего в поставку стандартного Microsoft Office ([Рисунок](#page-7-1) 5).

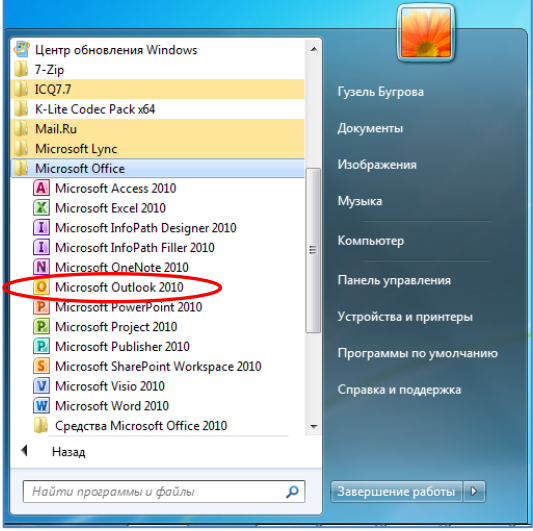

**Рисунок 5**

<span id="page-7-1"></span>При регистрации пользователя в корпоративной сети университета автоматически создается учетная запись в Microsoft Outlook.

Microsoft Outlook устанавливается как почтовый клиент, используемый по умолчанию. Он добавлен в автозагрузку с установленным параметром «скрывать свернутое». В результате значок Microsoft Outlook будет отображен только в области уведомлений, расположенной в крайнем правом углу на панели задач ([Рисунок](#page-8-0) 6).

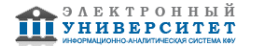

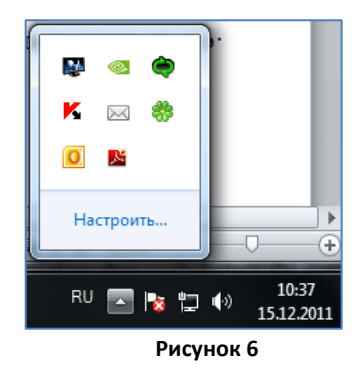

<span id="page-8-0"></span>При получении новых писем отображается значок в виде конверта ([Рисунок](#page-8-1) 7).

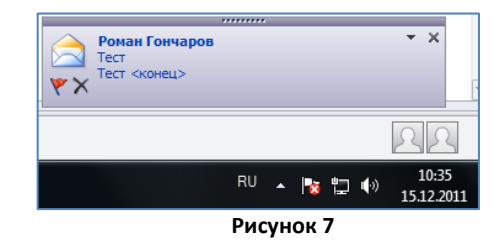

<span id="page-8-1"></span>Все почтовые сообщения пользователя хранятся в почтовом ящике, расположенном на сервере университета. Общий объем почтового ящика установлен в размере 1000Mb. Для увеличения объема личного почтового ящика необходимо подать заявку.

Ограничение на размер каждого сообщения установлено в размере 20 Mb.

Microsoft Outlook позволяет не только обмениваться сообщениями и документами, но и использовать ее как:

- Записную книжку;
- Календарь событий;
- Совместное использование календарей;
- Менеджер контактов;
- Планировщик задач;
- Планировщик событий.

Корпоративный почтовый ящик так же доступен через WEB-интерфейс почтового клиента OutlookWebApp. Для того, чтобы им воспользоваться необходимо войти в ИАС ЭУ и, либо нажать на баннер «Электронная почта» ([Рисунок](#page-8-2) 8),

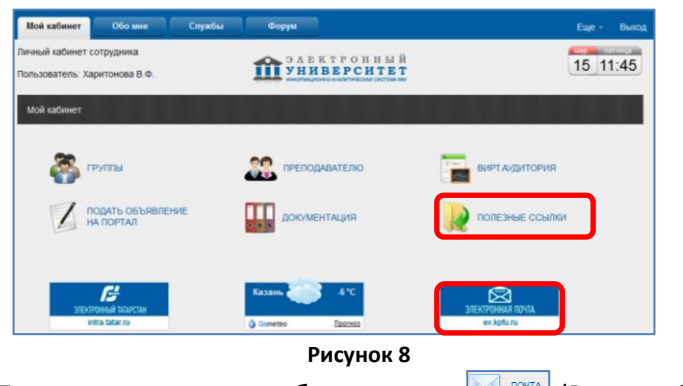

<span id="page-8-2"></span>либо открыть ссылку «Полезные ссылки» и выбрать иконку **MALAREA (РИС**УНОК 9).

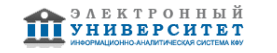

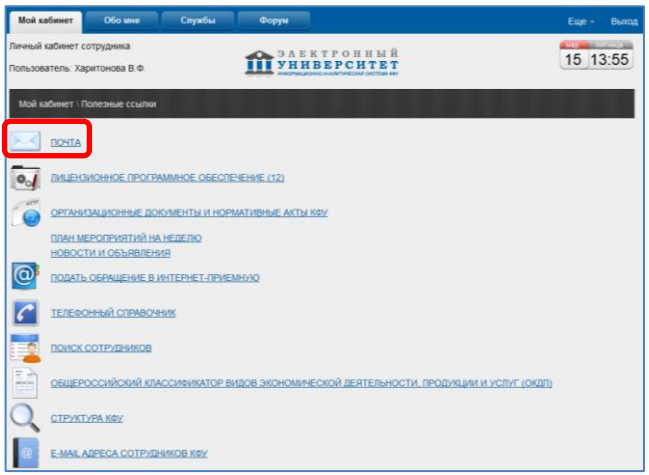

**Рисунок 9**

<span id="page-9-1"></span>При этом откроется клиент электронной почты Outlook Web App ([Рисунок](#page-9-2) 10).

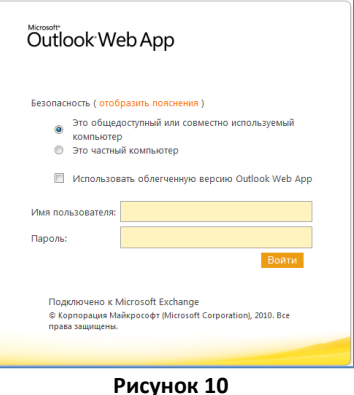

<span id="page-9-2"></span><span id="page-9-0"></span>Для доступа к переписке необходимо правильно ввести регистрационные данные и нажать на кнопку Войти

# Адресная книга

В Microsoft Outlook формируется адресная книга всех пользователей корпоративной сети ([Рисунок](#page-9-3)  [11\)](#page-9-3)

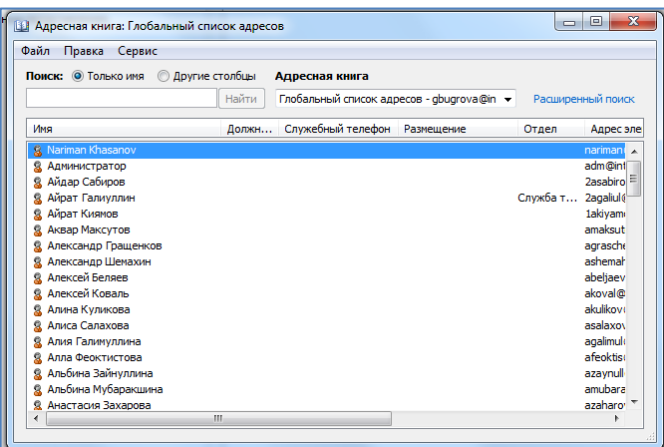

**Рисунок 11**

<span id="page-9-3"></span>Для удобства поиска имен и получателей по подразделениям университета созданы адресные листы согласно структуре университета ([Рисунок](#page-10-1) 12).

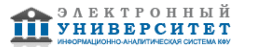

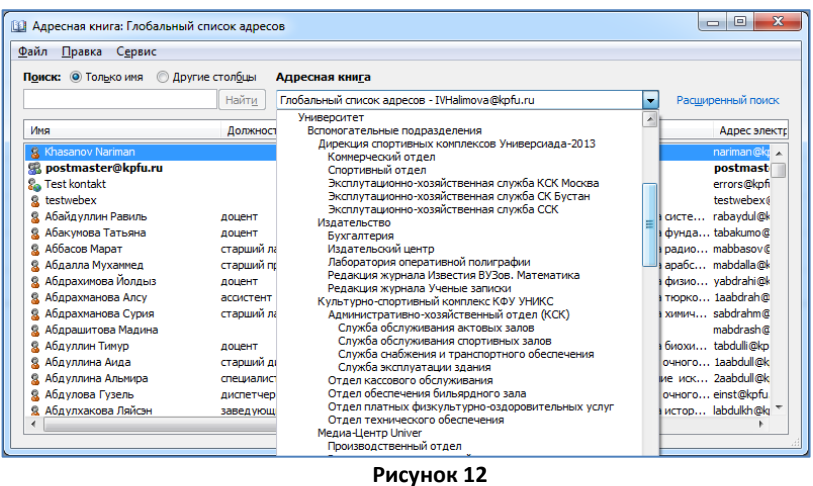

<span id="page-10-1"></span>Для упрощения отправки сообщений одновременно группе получателей в адресной книге Microsoft Outlook созданы группы рассылки с наименованием подразделений. Для создания дополнительных групп рассылок, необходимо подать заявку ([Рисунок](#page-10-2) 13).

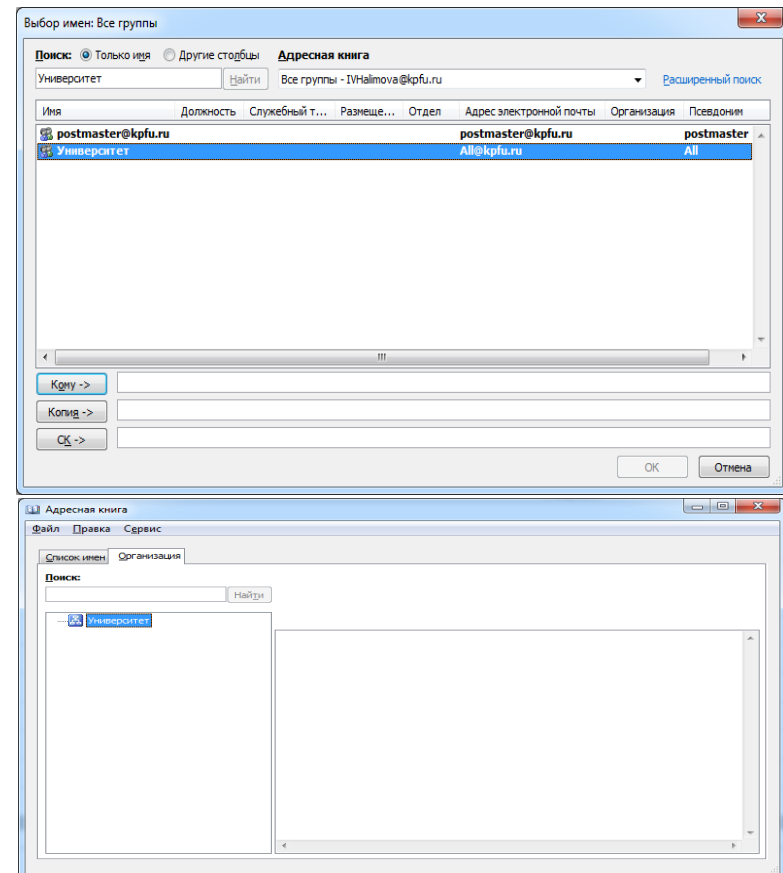

**Рисунок 13**

**Работа с клиентом коммуникационной программы**

<span id="page-10-2"></span><span id="page-10-0"></span>В корпоративной сети университета используется коммуникационная программа – клиент Microsoft Lync [\(Рисунок 14\)](#page-11-0). В документе [Руководство пользователя "Работа с](http://kpfu.ru/docs/F1272897125/Lync.pdf)  [коммуникационной программой Microsoft Lync"](http://kpfu.ru/docs/F1272897125/Lync.pdf) описаны ее возможности.

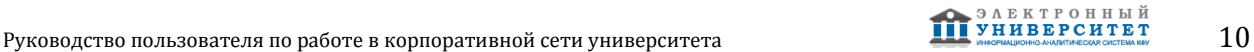

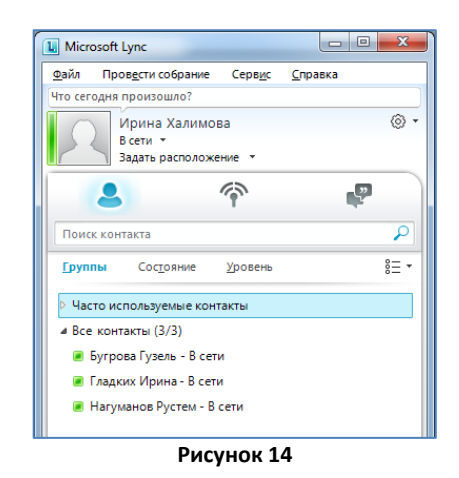

<span id="page-11-0"></span>Microsoft Lync позволяет:

- Обмениваться мгновенными сообщениями;
- При наличии веб-камер на рабочих местах, организовывать видео-конференции;
- При наличии специального оборудования использовать как IP телефонию с видео и голосовыми звонками;
- Обмениваться файлами.

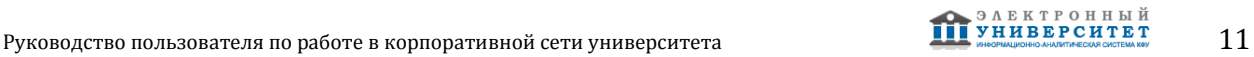